# **SQUINTTM** USER GUIDE

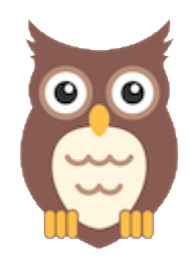

## **EDGE: VERSION 1.1.2.3 – JUN 16, 2020**

## **INTRODUCTION**

SQUINT™ (Social See Something, Say Something) is a browser plugin and mobile app that enables rapid social media situational awareness for state and local officials through crowd-sourced reporting. When you click on the SQUINT owl icon in your browser or submit a screenshot using the mobile app, the information is analyzed, and a clear and concise report is provided to your organization's point of contact for action.

SQUINT is supported on the latest versions of **Mozilla Firefox**, **Google Chrome,** and **Microsoft Edge (Chromium)**. This user guide is for the **Edge Extension.**

#### INSTALLATION

#### **EDGE**

This extension does not work with Legacy Edge. If you do not already have Edge (Chromium) installed:

- 1. Go to: <https://microsoft.com/en-us/edge> from any browser, such as Microsoft Internet Explorer or Safari.
- 2. Click **Download** for the installer. If using WINDOWS, allow the Installer to make changes to your computer.
- 3. Run the Edge Installation Program to install Edge.

#### **ENABLE CHROME WEBSTORE**

SQUINT is supported for Edge by allowing downloads from the Chrome Web Store. In order to enable this:

1. In Edge, click on the three horizontal dots in the upper right-hand corner to open the menu. Click on the **Extensions** option to open the Extensions page.

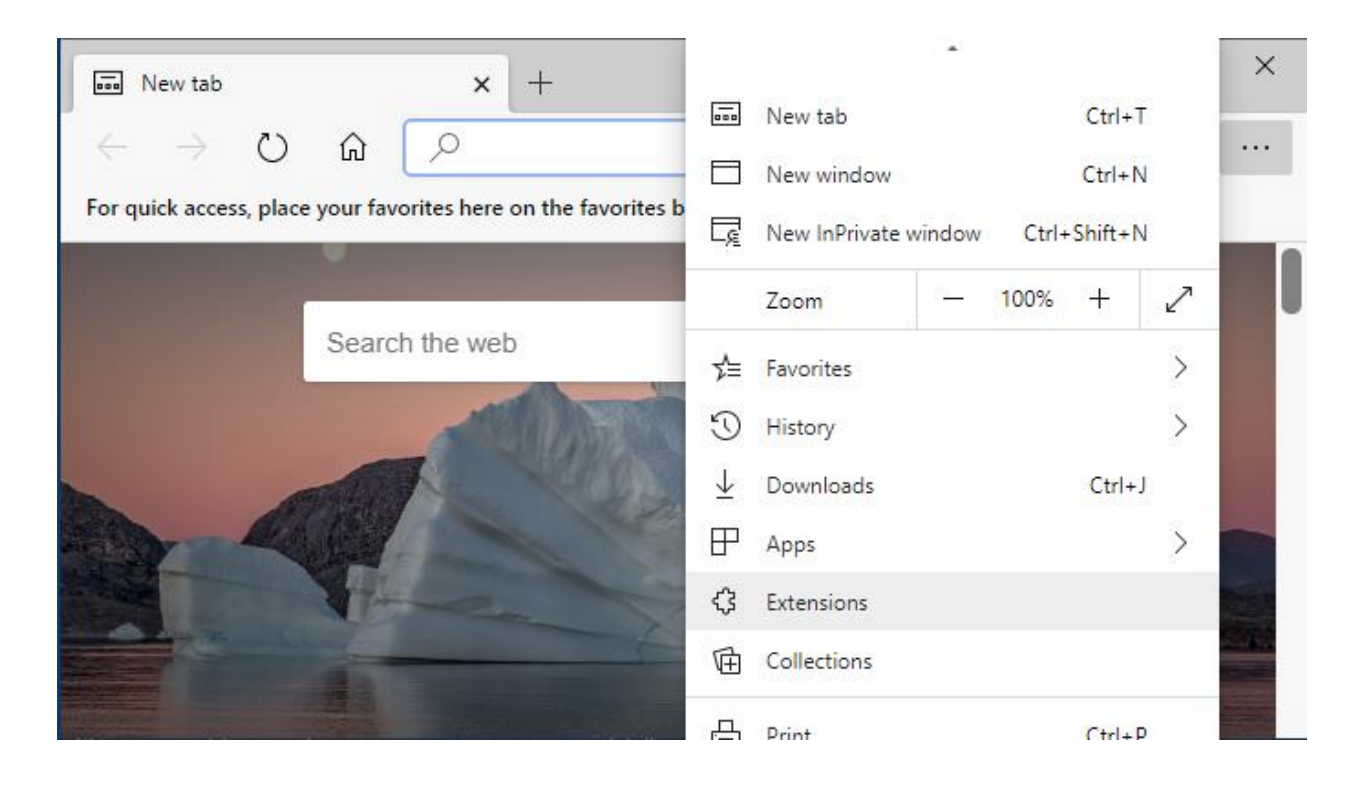

Figure 1: Edge browser menu showing the **Extensions** option.

2. In the lower left-hand corner, click on the switch to "Allow extensions from other stores."

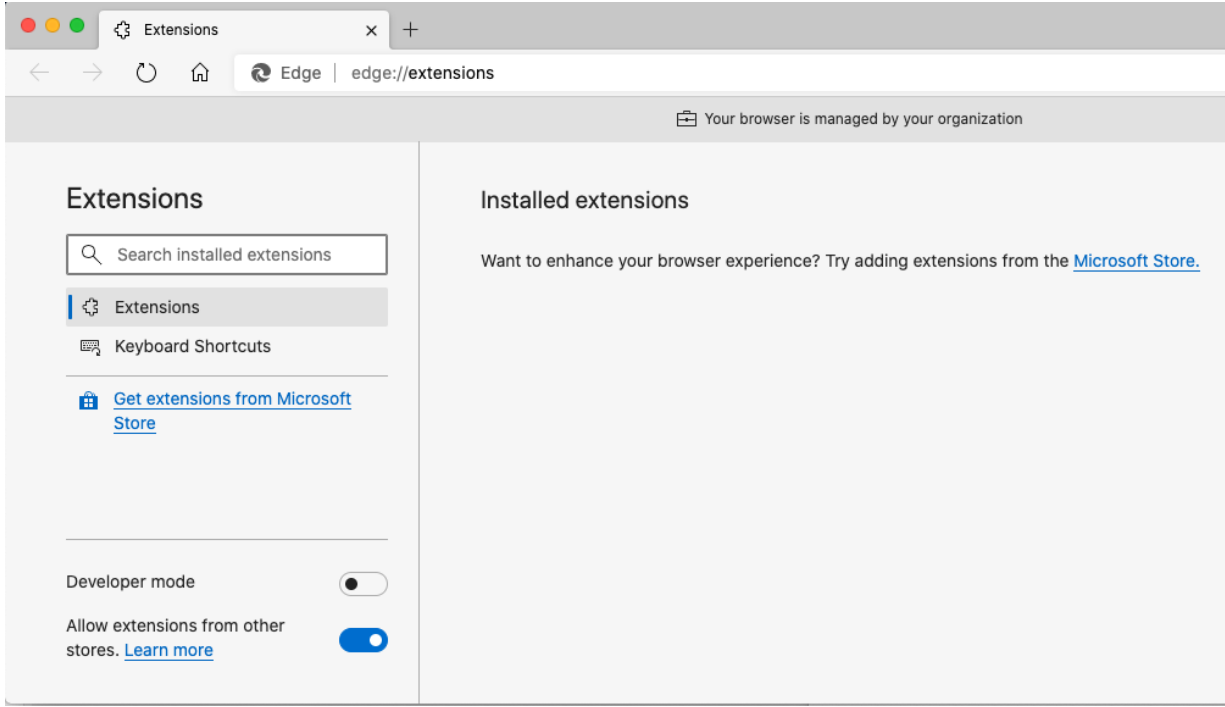

Figure 2: Extension page showing the switch to enable downloads from other stores.

#### **DOWNLOAD SQUINT**

- 1. Copy and paste [https://chrome.google.com/webstore/detail/squint/bclopjjfmoonfmiefenemipjhklh](https://chrome.google.com/webstore/detail/squint/bclopjjfmoonfmiefenemipjhklhnpbk) [npbk](https://chrome.google.com/webstore/detail/squint/bclopjjfmoonfmiefenemipjhklhnpbk) into your Edge browser.
- 2. Click **Add to Chrome**. There should be a banner indicating that you can do this for your Edge browser.

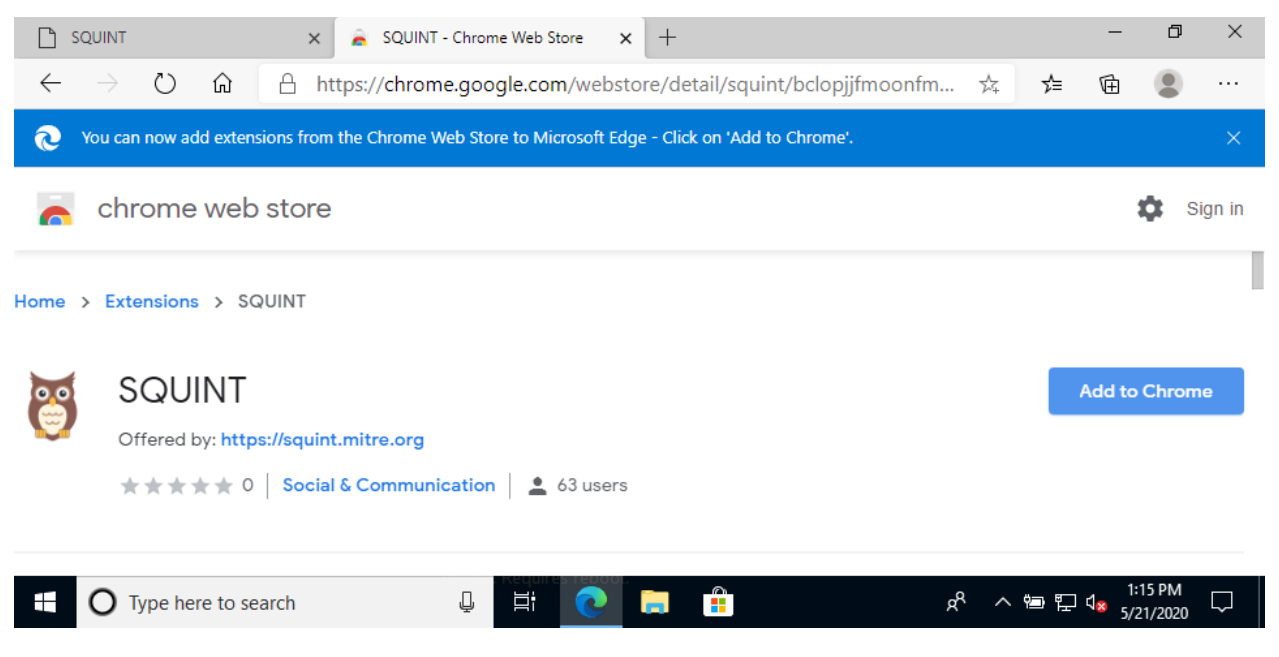

Figure 3: SQUINT's Chrome Web Store listing in Edge

3. A popup should appear. Click **Add Extension.**

#### **CLIENT CERTIFICATES**

SQUINT is only for authorized officials or members of the election security or emergency response community. You will need a provisioned client certificate to authenticate your requests. You will need your personalized credentials, downloaded according to the instructions in the welcome email from [enrollment@squint.mitre.org.](mailto:enrollment@squint.mitre.org) You will also need the four-word case sensitive password that was texted to your personal mobile number.

#### **WINDOWS**

1. Open up Certificate Manager in Control Panel, or search for "Manage Certificates" in Edge's settings.

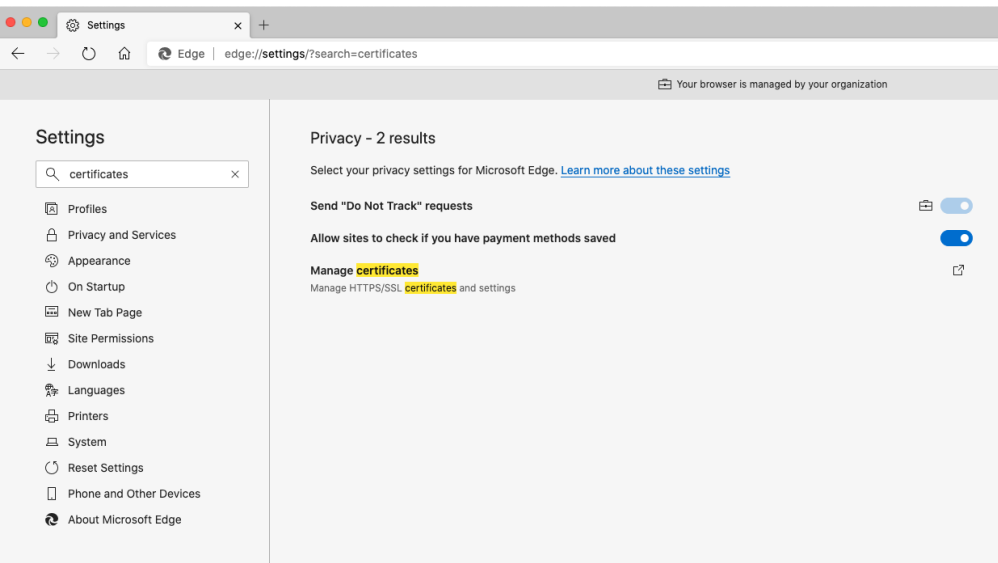

Figure 4: Click **Manage certificates**

- 2. On the Personal certificate tab, select **Import.** A Certificate Wizard should open. Use the file explorer to select your downloaded client certificate. It should be a .p12 file.
- 3. When prompted for a password, use the texted four-word case sensitive password.
- 4. Follow the rest of the wizard. You will be asked to create another password for the certificate. Your certificate is now imported for use!

#### **MAC**

5. Open up Keychain Access, or search for "Manage Certificates" in Edge's settings.

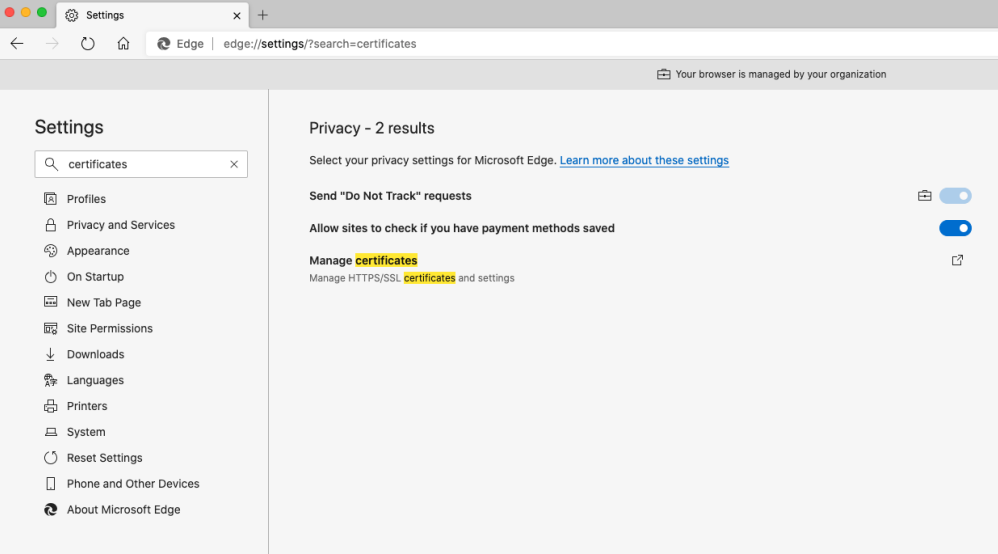

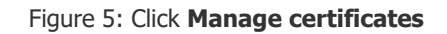

- 1. Select **File > Import Items...** Use the file explorer to select your downloaded client certificate. It should be a .p12 file.
- 2. When prompted for a password, use the texted four-word case sensitive password.
- 3. Click **OK**.
- 4. Restart your browser.

### SQUINTING WITH EDGE

Browse the internet as you normally would. When you see misinformation on a social media page that you want to report:

- 1. Click on the **Owl icon** (installed plugin) to open the menu.
- 2. Click **Capture** to make a report.
- 3. **Review** what was captured. Enter a short description if needed.
- 4. Click **Send Report**.

It's that easy! In response, you will receive a confirmation popup alert with a report ID, as well as a Confirmation Report from reports@squint.mitre.org.

Note: The first time you use the application, a pop-up will ask you to confirm the use of your client certificate. Select the certificate. Mac users will enter their Keychain Access password and Windows users will enter in the password they chose during the Certificate Manager wizard.

**Please email [squint@mitre.org](mailto:squint@mitre.org) for help or to provide feedback.**

#### **Start SQUINTing!**